# **Helm** 中文說明書

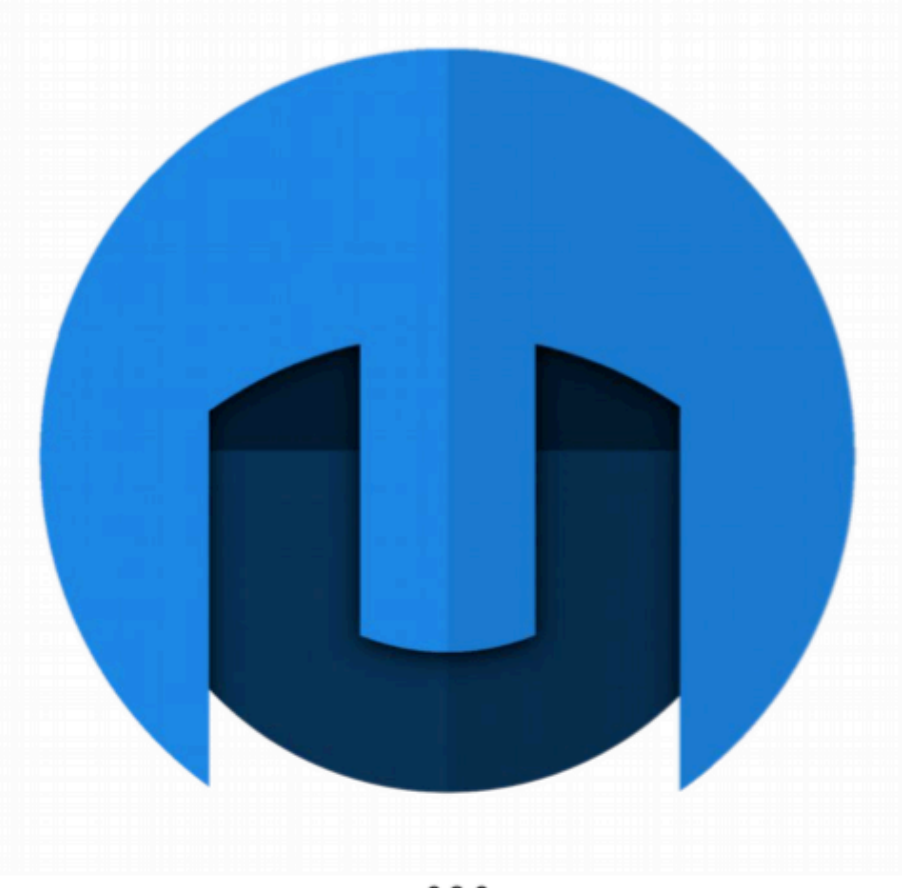

 $v0.9.0$ 

Developed by:

# Matt Tytel

中文說明書製作:MADZINE <https://madzinenet.wordpress.com>

#### 目錄

一般功能

- 原始數 值
- MIDI設定

開關模組

#### 音訊模組

**OSCILLATORS** 

Waveform selector

- 1. Cross Modulation
- 2. Tune / Transpose
- 3. Unison

SUB

- 1. Waveform selector
- 2. Shu ffl e
- 3. Octave Down

MIXER

- FEEDBACK
	- 1. Transpose
	- 2. Tune
	- 3. Amount
- FILTER
	- 1. Filter Response
	- 2. Filter Type
	- 3. Filter Blend
	- 4. Filter Drive
	- 5. Envelope Depth
	- 6. Key Track
- **STUTTER** 
	- 1. Stutter Frequency
	- 2. Resample Frequency
	- 3. Softness

#### FORMANT

- DISTORTION
	- 1. Distortion Type
	- 2. Drive
	- 3. Mix
- DELAY
	- 1. Delay Frequency
	- 2. Feedback
	- 3. Mix

REVERB

- 1. Feedback
- 2. Damping
- 3. Mix

#### Modulation

如何設定 Modulation

- ENVELOPE
	- 1. Modulation 按鈕
	- 2. 圖像化 Envelope
	- 3. ADSR 推桿
	- 4. 如何使用 Envelope

LFO

1. Waveform Selector

- 2. Modulation 按鈕
- 3. Frequency
- STEP SEQUENCER
	- 1. Step Sequencer
	- 2. Modulation 按鈕
	- 3. Step 數量
	- 4. Frequency
	- 5. Slide
- KEYBOARD
	- 1. Aftertouch
	- 2. Note
	- 3. Velocity
	- 4. Modulation Wheel
	- 5. Pitch Wheel
	- 6. Random
- 訊息顯示與其他功能
	- 訊息與迷你音色瀏覽器
		- 訊息按鈕

迷你音色瀏覽器

- 訊息面板
	- 1. 動態圖像
	- 2. 檢查更新
	- 3. 視窗大小
	- 4. 音訊輸出
	- 5. 取樣率 / 緩衝區尺寸
	- 6. 啟動 MIDI 輸入
- 音色瀏覽面板
	- 1. Bank
	- 2. Folders
	- 3. Patches
	- 4. Patch 訊息
- 音量與示波器
	- 1. 音量與限界表
	- 2. 示波器
- 伴盤反應
	- 1. 發聲數
	- 2. Pitch Bend
	- 3. 力度感應
	- 4. 虛擬琴鍵
	- 5. 滑音
	- 6. 滑音模式
	-
	- 7. 連音
- 琶音器
	- 1. Frequency
	- 2. Gate
	- 3. Octaves
	- 4. Pattern

一般功能

#### 原始數值

在一個旋鈕或是推桿上點兩下可以回復到他的原始數值。

# **MIDI** 設定

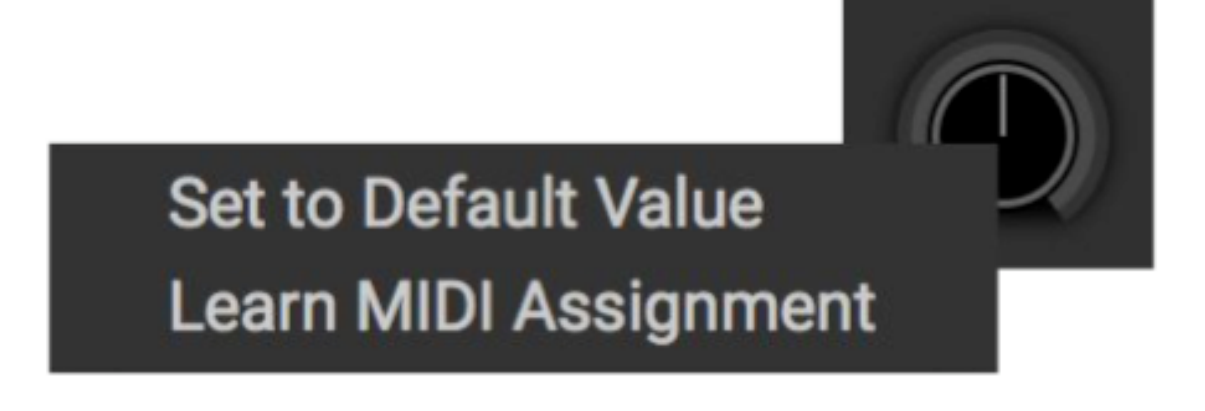

- 1. 在一個旋鈕或推桿上按右鍵
- 2. 點選 "Learn MIDI Assignment"
- 3. 在你的 MIDI 控制器上轉動一個旋鈕或推桿, 將他與軟體的旋鈕或推桿連結在一起。

### 開關模組

你可以開關部分的模組,他們左上角會有一個可以點擊切換開關的小小電源圖示,顯示如下: 關(左圖)開(右圖)

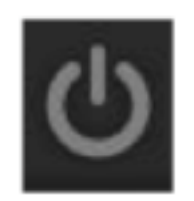

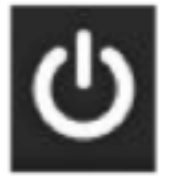

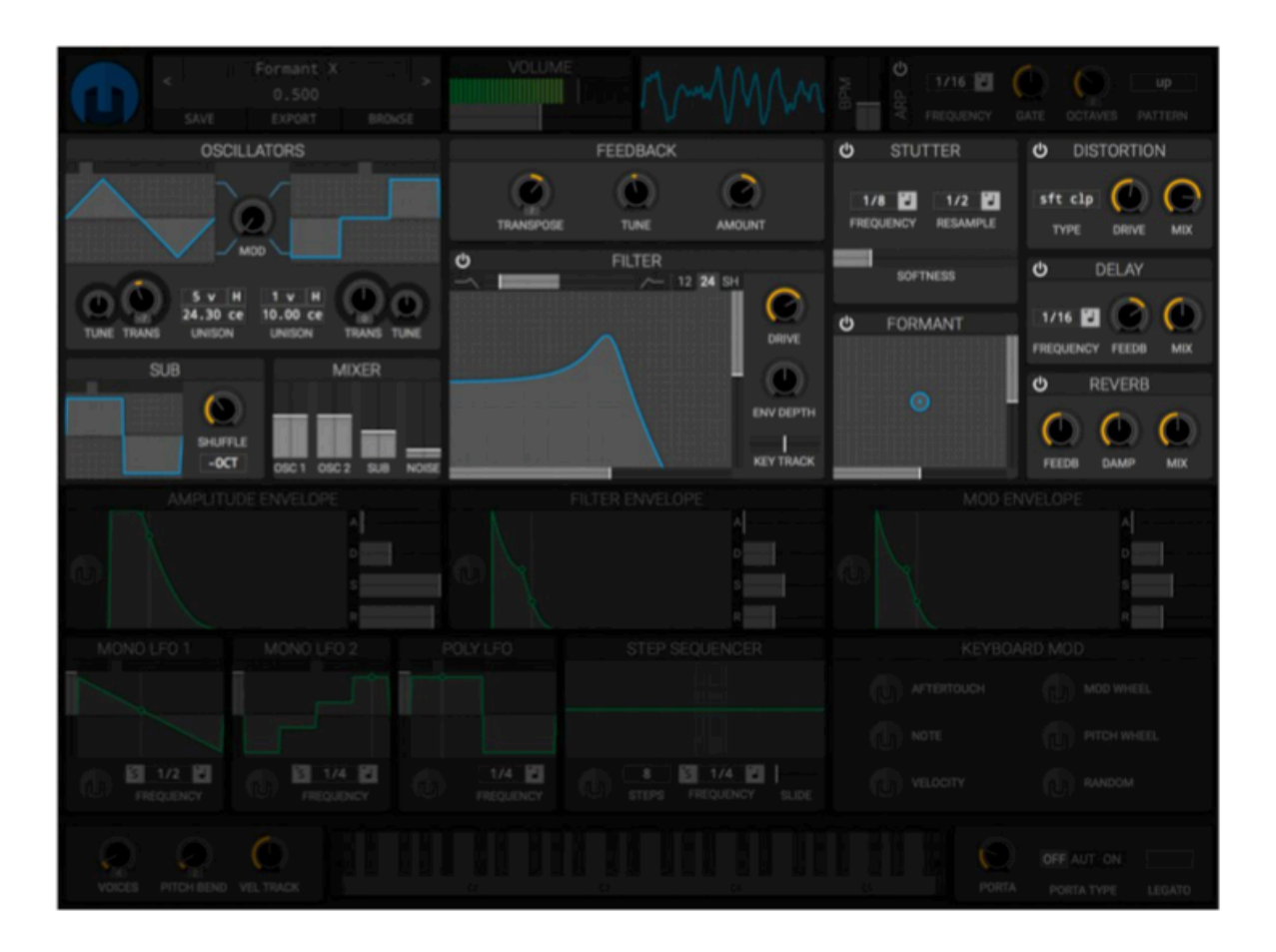

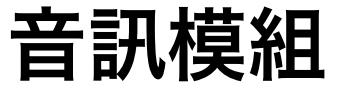

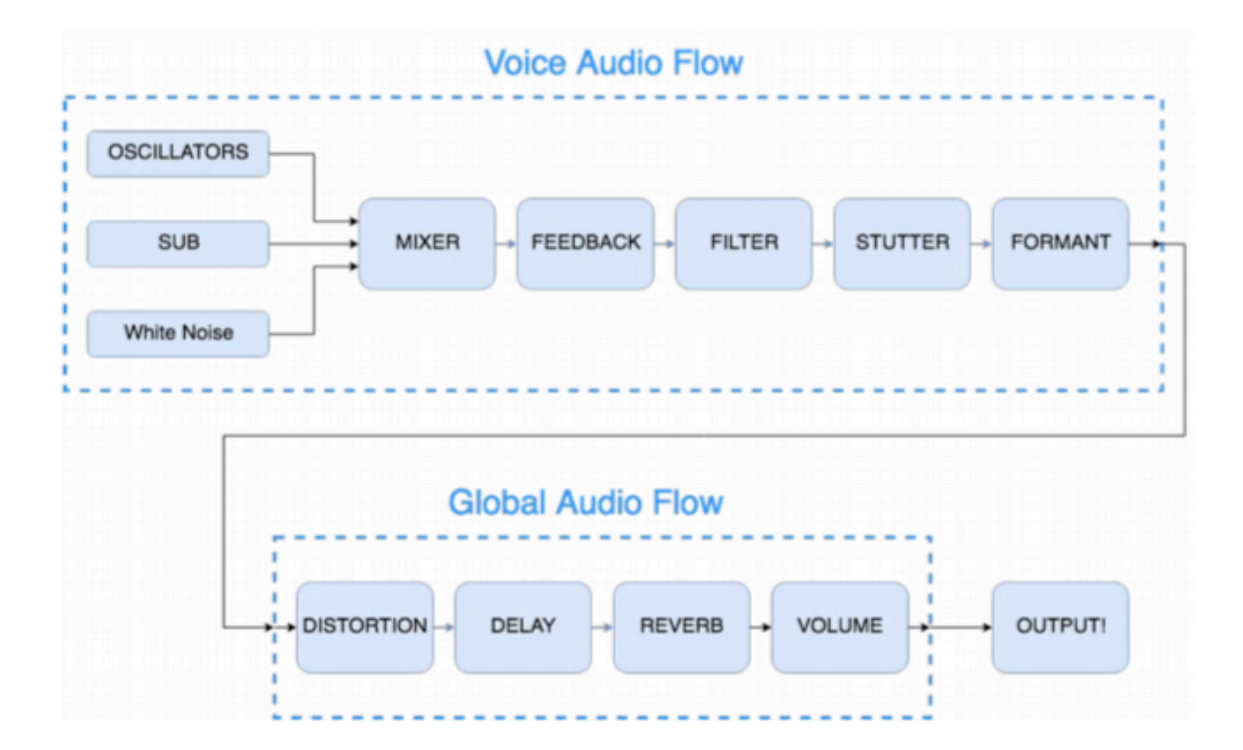

# **OSCILLATORS**

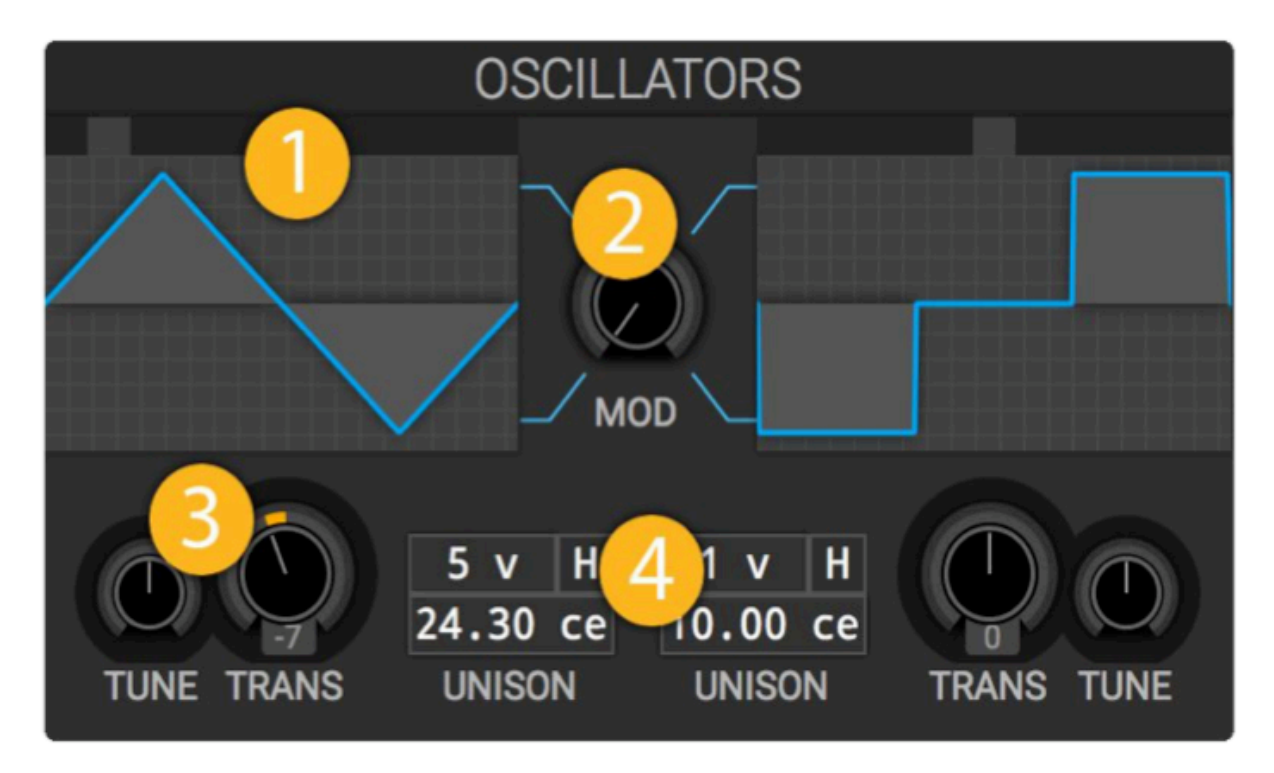

OSCILLATORS 模組是 Helm 三個發聲源之一, 在這個模組中有兩個功能相同的 Oscillators.

### **1. Waveform selector**

Waveform selector 決定 oscillator 的音色, 可供選擇的波形有: sine, triangle, square, saw up, saw down, 3 step, 4 step, 8 step, 3 pyramid, 5 pyramid, 9 pyramid. 切換:滑鼠左鍵切換下一個波形、右鍵回到上一個波形。或是點擊波形上方的小正方 格也可直接選擇特定波形。

# **2. Cross Modulation**

Cross Modulation 可以改變 oscillator 的波形,左邊的 osc 送出一個 sine 訊號來影響改變右 邊 osc 的相位、同時右邊 osc 也送出一個 sine 來影響左邊 osc 的泛音量。

# **3. Tune / Transpose**

TUNE 與 TRANS 設定每個 osc 與伴盤輸入音符的相對音高。TRANS 可以設定要改變多少半 音,而 TUNE 可以設定要改變多少分音(1/100的半音音高) 舉例: 如果你按下鍵盤的 C3 這個音而右邊的 osc 將 TRANS 設定成7個半音, 則他會發出 G3

6

的音高。

#### **4. Unison**

Unison 使用發聲數來製造出多個左右 osc 的分身,上排左的數字設定要製造的分身量、下排 則控制這些分身彼此間偏差(detune)的音準(以分音 cemt 為單位)。

舉例:如果 UNISON 設定為5發聲、偏差(detune)10分音(cents),則產生的5個 osc 則 會分別:-10cents, -5cent, +5cent, +10cent, 以及無偏差。

"H"開關是和諧 (harmonize) 的意思, 開啟這功能則每一個 Unison 創造的分身會被固定在 所演奏音符的泛音上,而創造出泛音豐富充滿厚度的音色。

**SUB** 

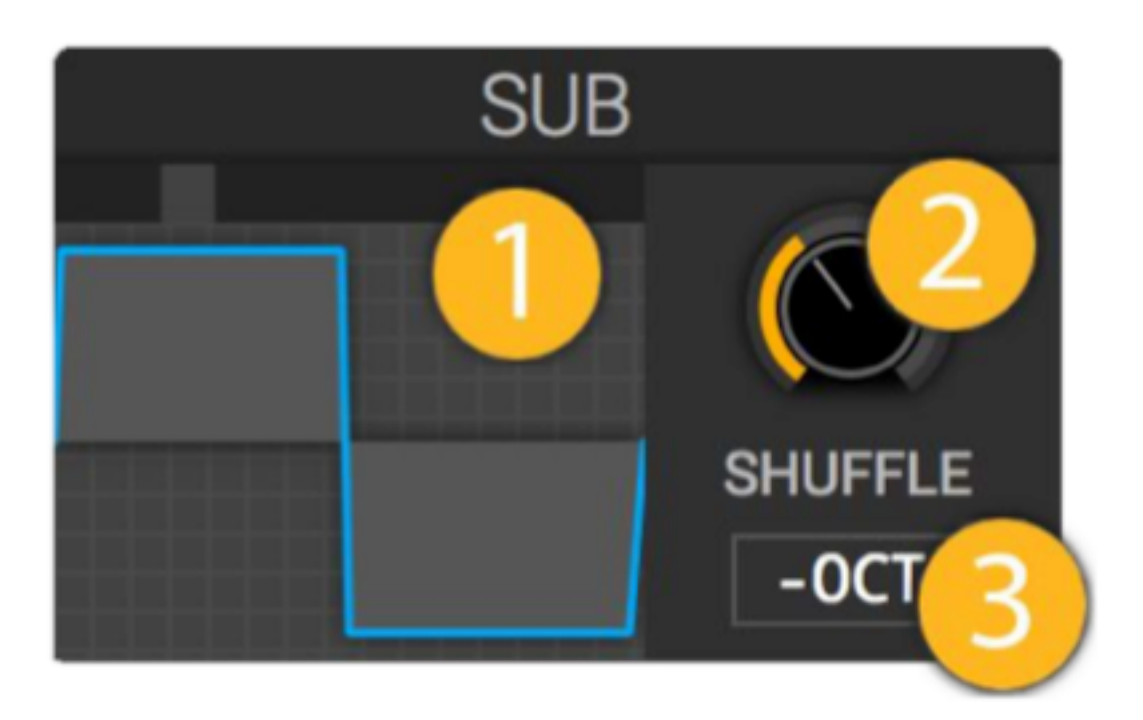

Sub 模組是 Helm 的三個發聲源之一, 初始設定為比輸入音符低一個八度。

#### **1. Waveform selector**

Waveform selector 決定 sub oscillator 的音色, 可供選擇的波形有: sine, triangle, square, saw up, saw down, 3 step, 4 step, 8 step, 3 pyramid, 5 pyramid, 9 pyramid. 切換:滑鼠左鍵切換下一個波形、右鍵回到上一個波形。或是點擊波形上方的小正方 格也可直接選擇特定波形。

#### **2. Shuffle**

控制 Sub osc 波形的功能叫做 SHUFFLE, 效果與 pulse width 類似。當 shuffle 為0%, osc 表現正常, 隨著 shuffle 量逐漸增加, sub osc 的寬窄會兩兩一組發生變化。

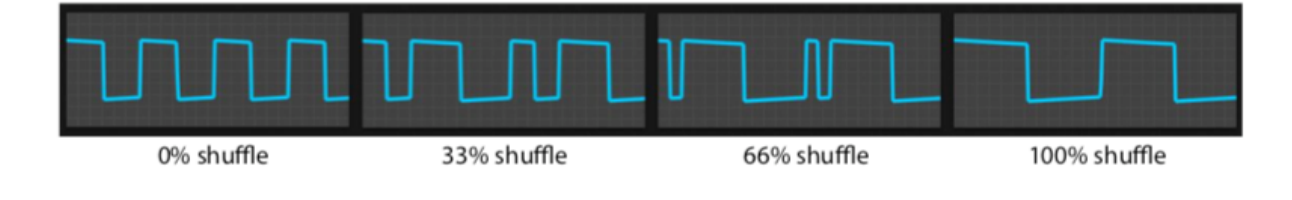

#### **3. Octave Down**

-OCT 按鈕會把原本設定為比輸入音符低一個八度的 sub osc 變為低兩個八度。

# **MIXER** OSC 1 OSC 2 SUB **NOISE**

在 MIXER 模組可以調整每一個 osc 以及一個白噪音的音量。OSC1 與 OSC2 控制在 OSCILLATORS 模組中, 左右 osc 的音量。SUB 控制 SUB 模組中 sub osc 的音量、 NOISE 推桿則控制白噪音的音量,這些訊號在 MIXER 中被結合後被送進 FEEDBACK 模組。

# **MIXER**

# **FEEDBACK**

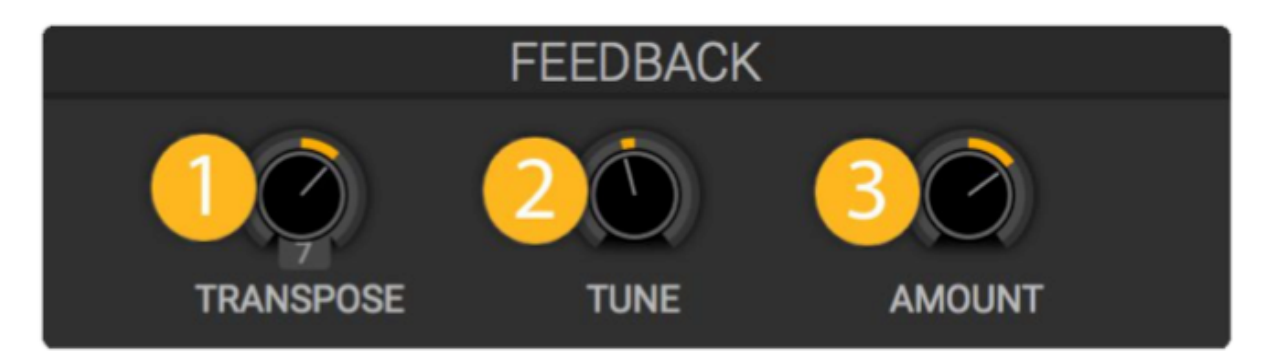

被裝設在每一個發聲訊號之間的 FEEDBACK 模組是一個非常快速的 delay line/comb filter, 他會與彈奏音符音高共振,用來改變音符的泛音非常方便。

### **1. Transpose**

TRANSPOSE 以半音為單位改變 delay 的時間距離, 他會讓 feedback 效果影響聲音 中不同的泛音組。

# **2. Tune**

TUNE 以分音 (1/100 個半音)為單位改變 delay 的時間距離, 他會讓 feedback 效果 在每一個泛音上有微小的改變。

# **3. Amount**

AMOUNT 設定 delay 的 feedback. 正向與反向的 feedback 設定會強調或減少不同的 泛音。設定在零時效果關閉。不論 AMOUNT 往正向或反向調整的量越多,都會增強 feedback

的效果。

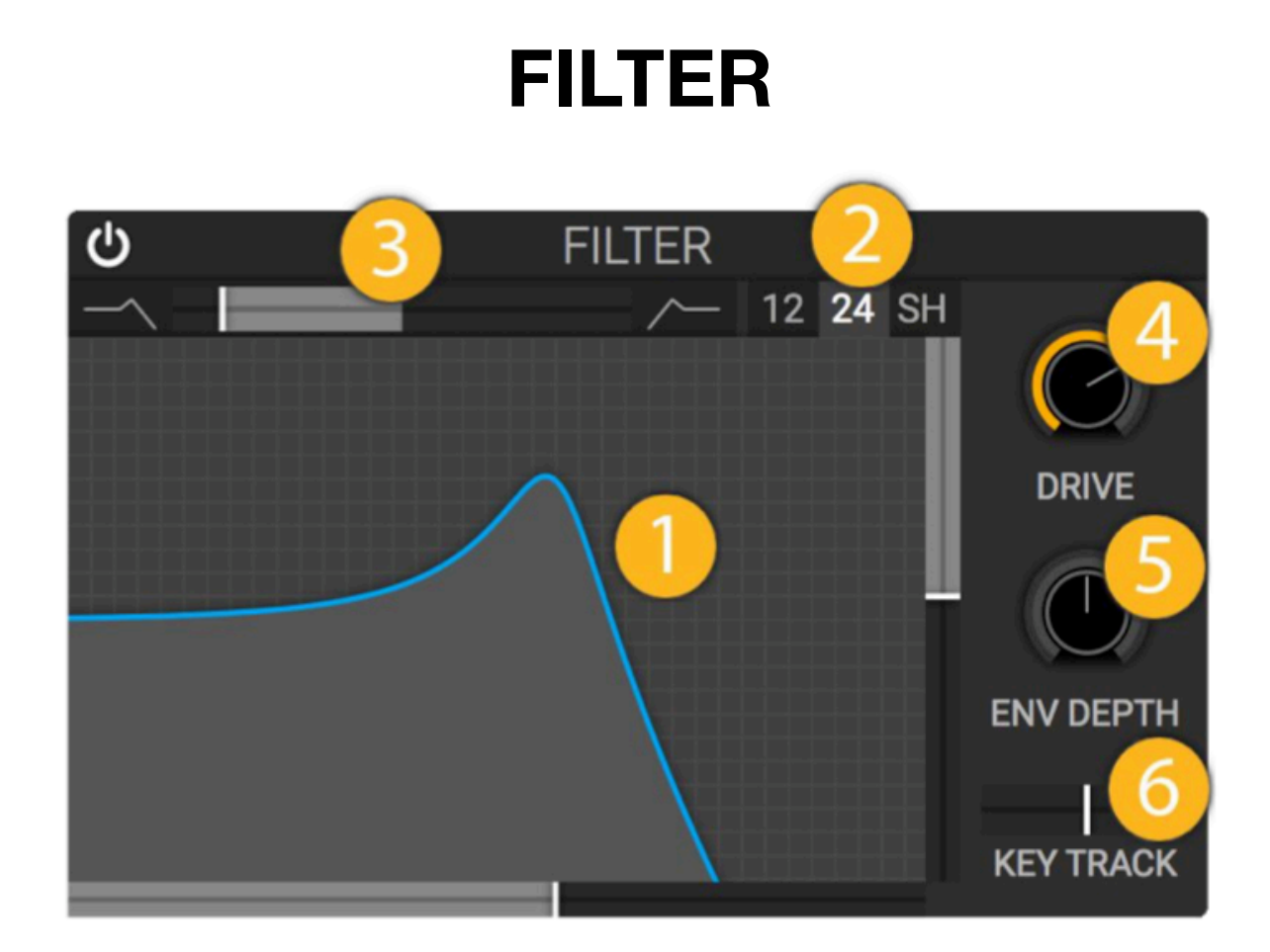

Filter 模組可以減少或增加不同頻段的音量,不同模式的 filter 有不同的個性。

### **1. Filter Response**

Filter Response 區塊將要減少或增加的頻段圖像化。X 軸表示頻率高低(左邊為低 頻、右邊為高頻)、Y 軸表示特定頻段的音量變化。

底部的推桿以半音為單位控制 Cutoff Frequency, 使用 Cutoff Frequency 推桿可以移 動 filter 反應的頻率高低。

右邊的推桿因應 filter 的不同模式,控制 filter 的 Resonance 或是 Gain. Resonance 能增加 Cutoff Frequency 附近泛音的音量。Gain 則能增加超過了 Cutoff Frequency 的泛音音量。

# **2. Filter Type**

在 filter 的右上區塊可以設定 filter 模式。可選擇的模式有:12dB low/band/high pass filter, 24dB low/band/high pass filter, 或是 low/band/high shelf filter.

### **3. Filter Blend**

在 filter 區塊的左上方可以調整 filter 的 low/band/high pass 模式, 如果 filter 模式設定 為 12/24dB, 你可以平滑地在 low/band/high pass 間調整。如果選擇 shelf 模式, 則 可以在 low/band/high shelf 間切換。

*Low pass filter* 讓比 cutoff frequency 低的泛音通過、而削減較高的泛音。

*Band pass filter* 削減 cutoff frequency 以上以下泛音、保留 cutoff frequency 周圍泛 音通過。

*High pass filter* 允許比 cutoff frequency 高的泛音通過、削減較低的泛音。

24dB 模式的 filter 砍掉泛音的量比 12dB 來得多,因此音色表現不同。

Low/band/high shelf filter 可以由 Gain 參數來增加或減少特定區塊的泛音音量。

#### **4. Filter Drive**

Filter Drive 功能可以設定輸入 filter 的音量增益, drive 越多則 filter 會在訊號處理時加 入更多破音。

### **5. Envelope Depth**

Envelope Depth 設定 Filter Envelope 控制 cutoff frequency (filter 的 X軸參數) 的 量。設定為正向時,Filter Envelope 會將 cutoff 頻率推高(往右移動),設定為負值 時則會降低 cutoff 頻率(往左移動)

### **6. Key Track**

Key Track 讓 filter cutoff 頻率跟著輸入音符的音高移動, 數值為0時 cutoff 不會改 變, 數值 100% 時, 音符每增加一個八度音則 cutoff 會移動到兩倍音高, 數值 -100% 時則會移動到一半音高。

若要讓 filter 在每一個音高都對音色有同樣的作用,請將 Key Track 設定為 100%

# **STUTTER**

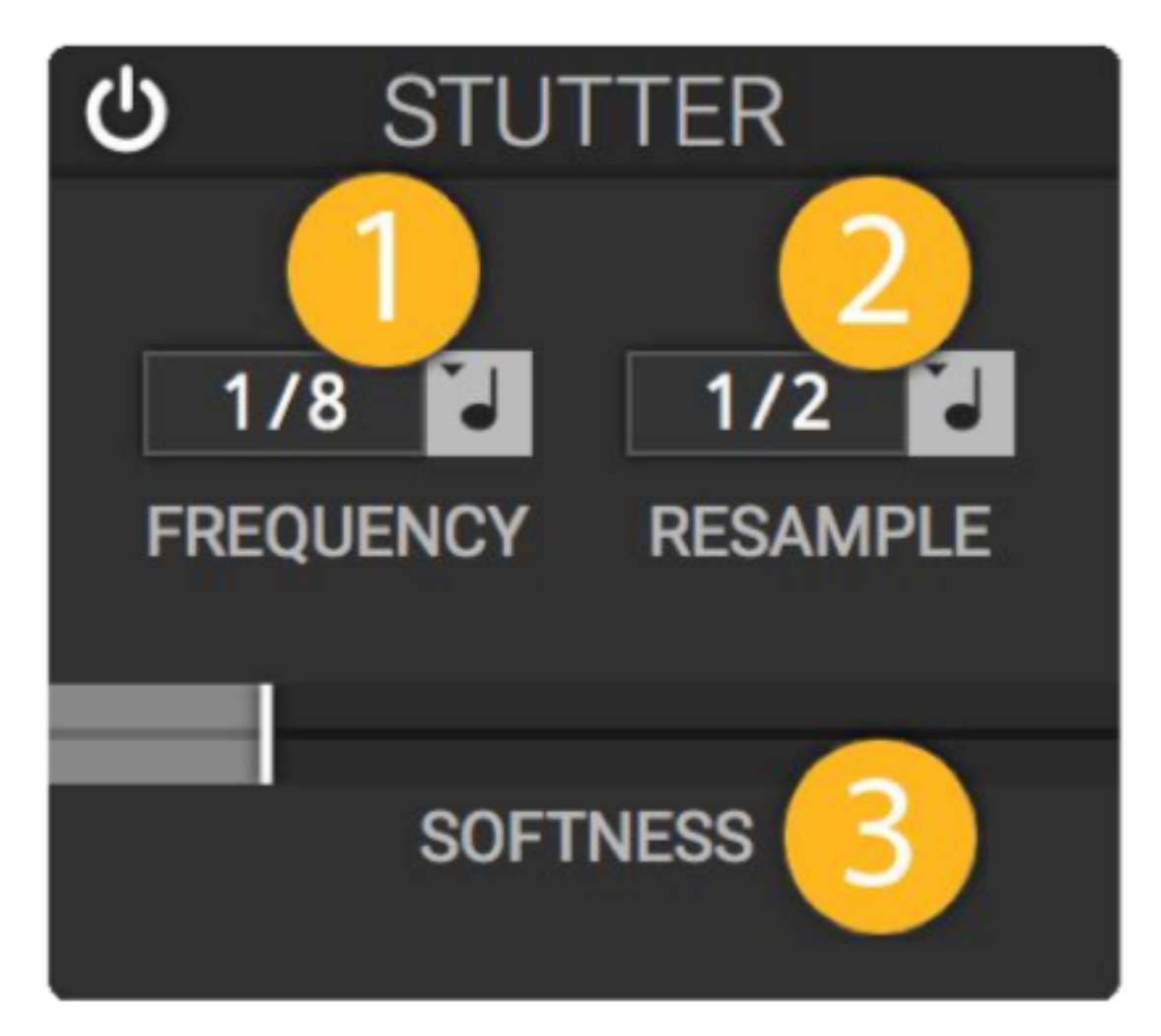

Stutter 模組將輸入音訊取樣一個區塊並反覆播放。

# **1. Stutter Frequency**

設定 Stutter 的速度,也就是取樣的長度。

# **2. Resample Frequency**

Resample Frequency 設定再度從音訊輸入重新取樣的速度。

#### **3. Softness**

Softness 設定每一個反覆播放的取樣間, 音量的漸進長度。設定為 0% 時, 每一個取 樣間音量只有開關並且會造成音訊中斷的喀喀聲 (click), 設定為 100% 時, 每一個 取樣音量呈現 sine wave 路線, 在每次播放開始與結束有一樣長度的音量漸進, 並在 取樣播放到中間時到達最大音量。

# **FORMANT**

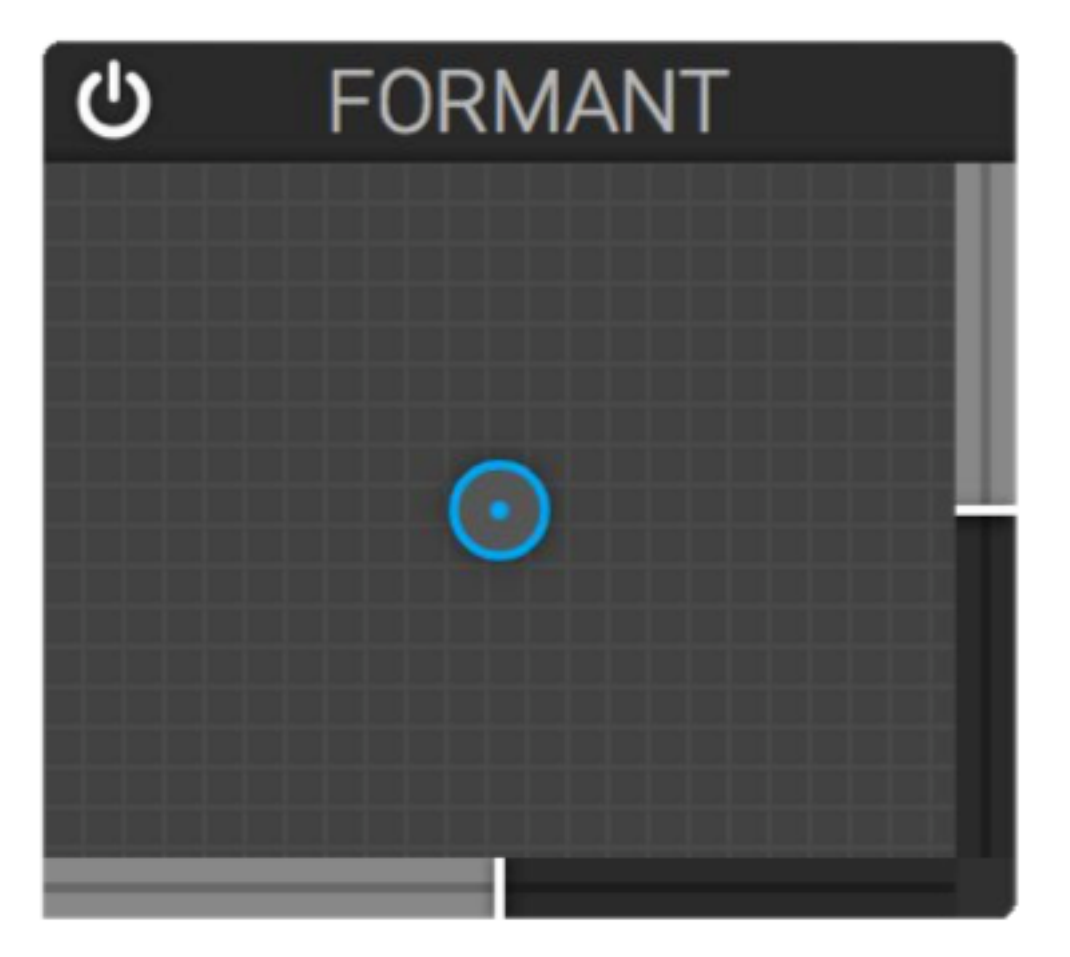

Formant 模組是一種聽起來像人類語言口型的 filter. 藉由 X/Y 方格中不同的定位點可 以創造類似母音的不同音色, 在 X/Y 方格中不同的角落代表以下母音:

- 左上角:*ee*
- 左下角:*ah*
- 右上角:*eh*
- 右下角:*oh*

# **DISTORTION**

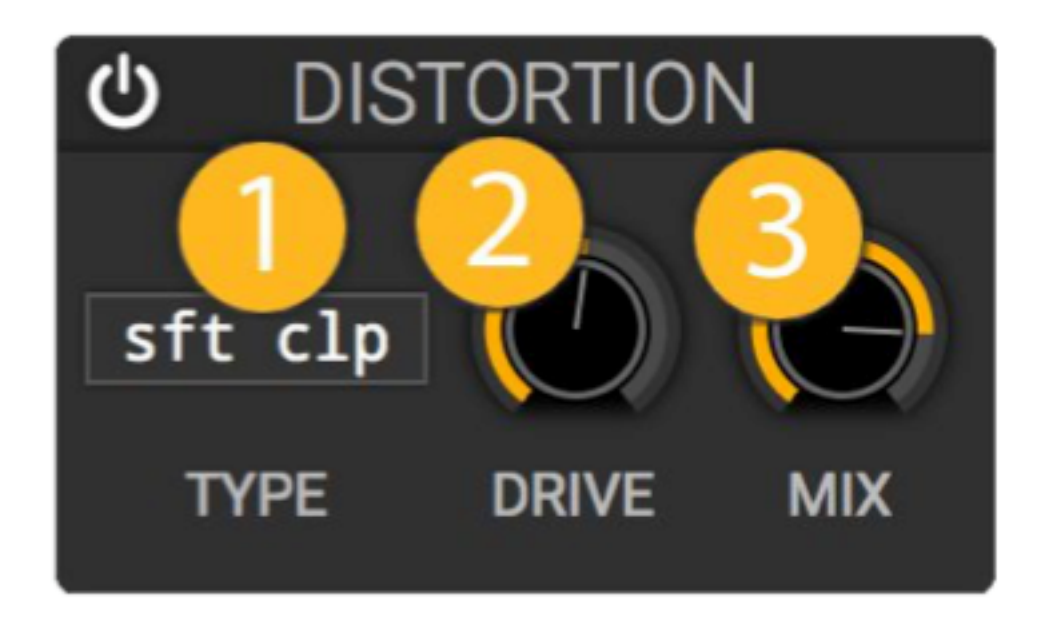

# **1. Distortion Type**

這裡可以設定不同的破音模式:

- Soft Clip 當音訊到達破音音量時,將波形修圓滑一點
- Hard Clip 音訊到達破音音量時就讓他破掉
- Linear Fold 當音訊到達破音音量時,將波形往下對折
- Sine Fold 當音訊到達破音音量時,將波形折成 sine, 這種破音方式比 linear fold 能 產生更多高頻泛音

#### **2. Drive**

在音訊輸入時增加更多音量, Drive 量越多, 破音就越多。

#### **3. Mix**

設定原始訊號與效果訊號的混合音量比,100% 時就只有破音訊號,0% 時只有原始 訊號,50% 則是一半一半。

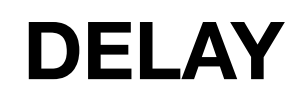

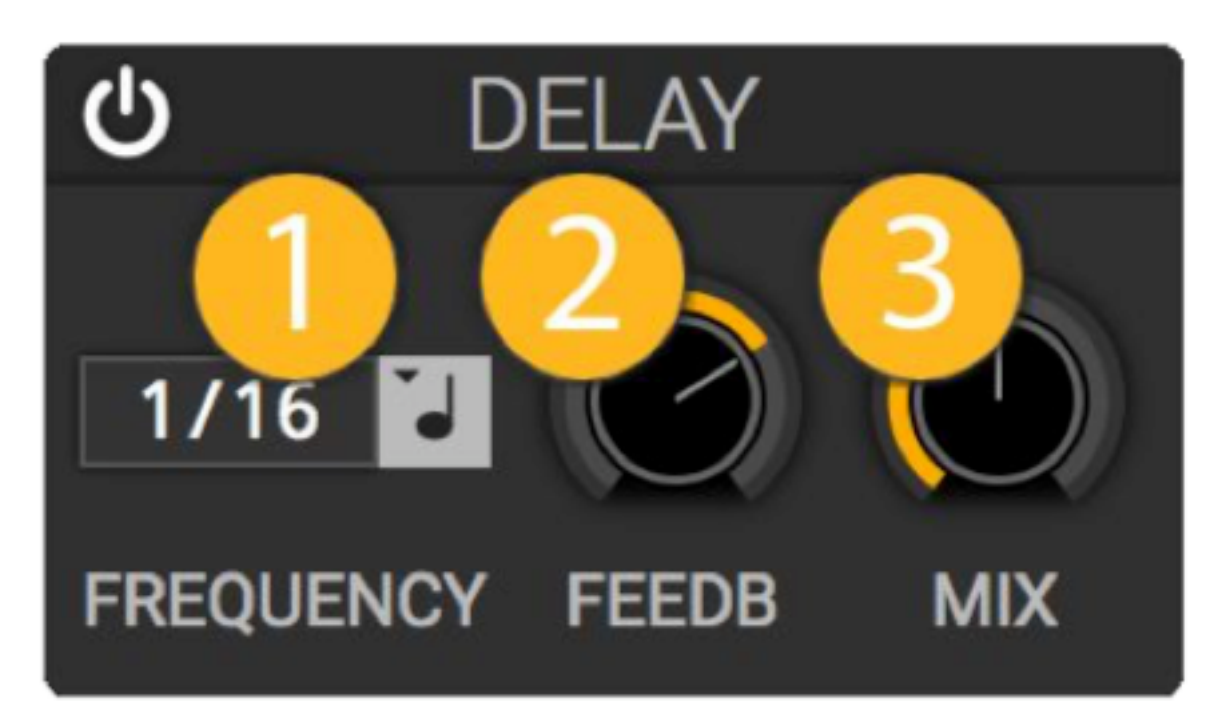

Delay 是一個回音效果, 他將輸入進來的音訊訊號重複播放, 並且每次衰減一點音量。

### **1. Delay Frequency**

回放的速度,速度越快則回音出現的會越頻繁。

#### **2. Feedback**

Feedback 改變每次回放時的音量變化, 如果 feedback 設定為 100% 或 -100% 則每 一個回放的聲音只會有一點點音量衰減而構成一段很長的尾音。如果 feedback 設定 為 0% 則回音會衰減的非常快。

#### **3. Mix**

設定原始訊號與效果訊號的混合音量比,100% 時就只有回音訊號,0% 時只有原始 訊號,50% 則是一半一半。

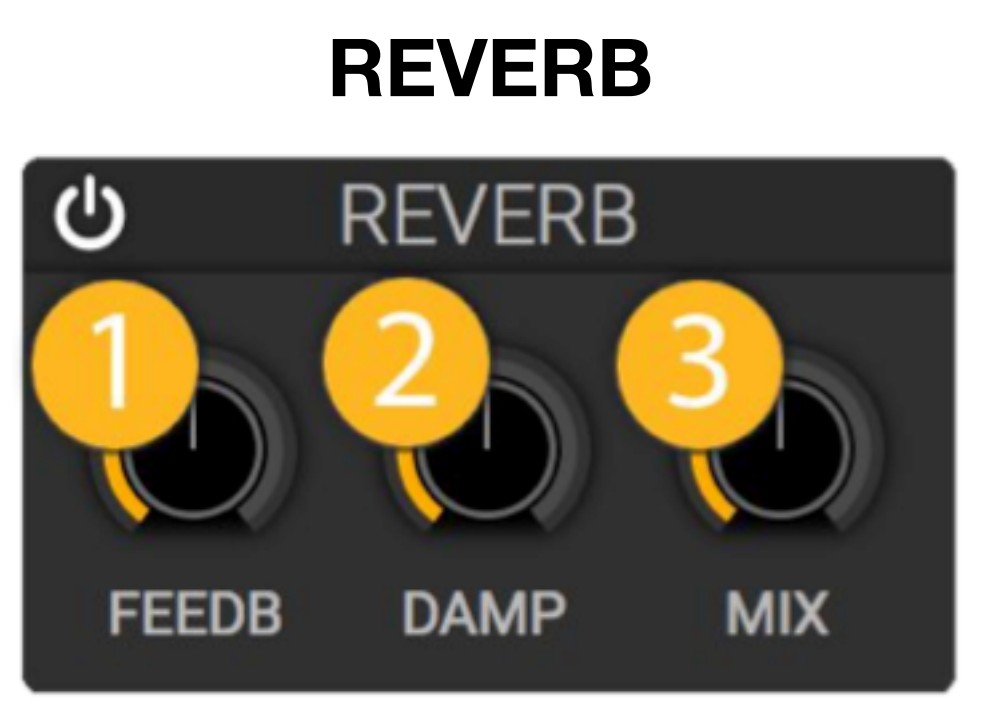

在一個大教堂拍手,掌聲將會在整個空間中反彈並且產生殘響,reverb 就是在模擬聲 音訊號在空間中產生許多互相推疊的回音殘響的效果器。

#### **1. Feedback**

Reverb 的 Feedback 設定每一個回音的音量衰減, 如果 feedback 接近 100% 時, 每 一個回音只會稍微衰減一點音量而產生很長的殘響尾音。如果 feedback 設定接近 80% 時, 殘響將會快速消失。

# **2. Damping**

在 reverb 效果器中有一個簡單的 low pass filter, damping 參數數值越高,則越多高頻 會被削去,而產生較模糊的殘響。

#### **3. Mix**

設定原始訊號與效果訊號的混合音量比,100% 時就只有殘響訊號,0% 時只有原始 訊號,50% 則是一半一半。

# **MODULATION**

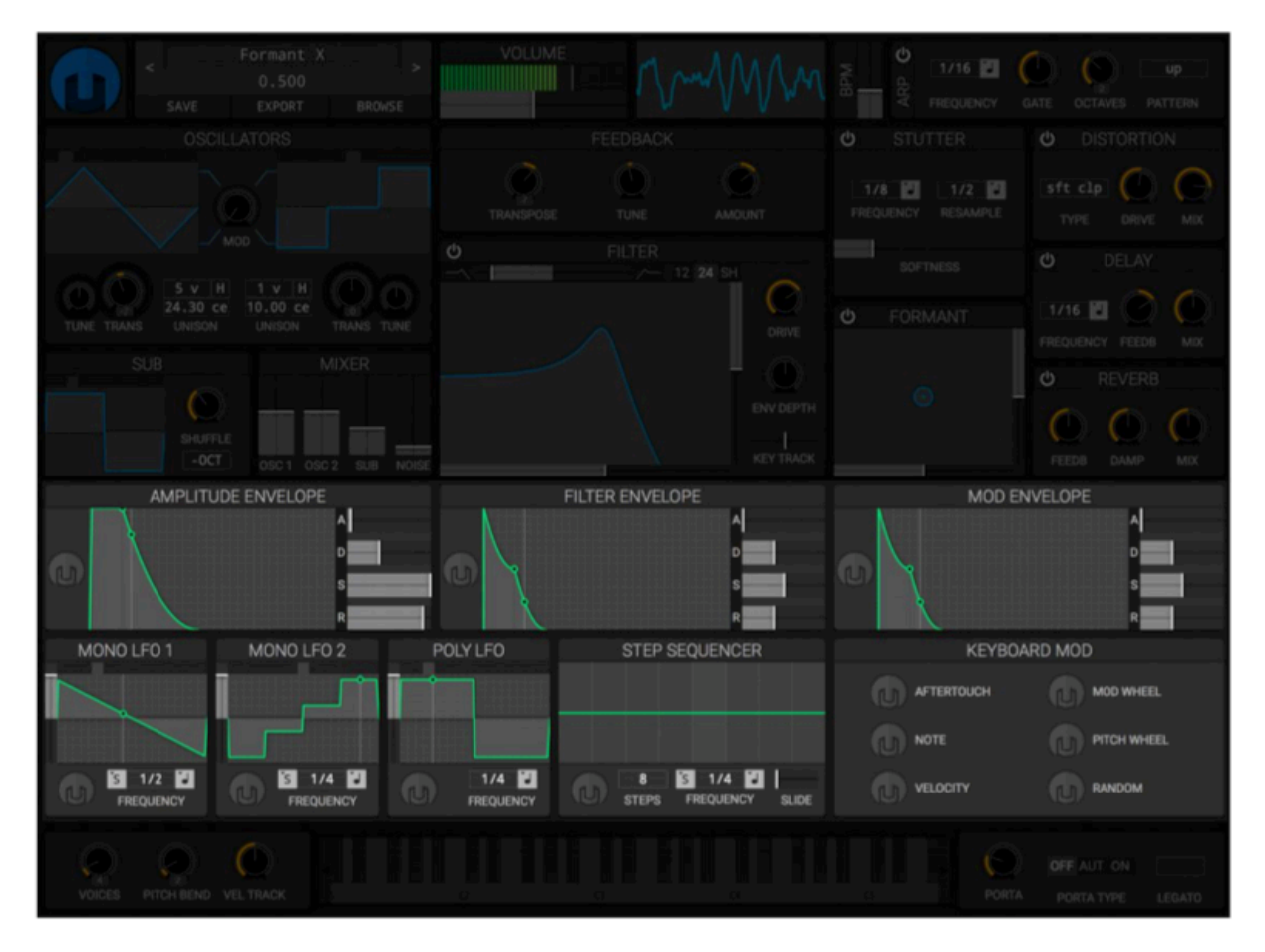

Modulation 模組們可以操控一個音色參數有不同時間速度的動態變化, 來產生有張力、 會改變的音色。

# 如何設定 **Modulation**

1. 在 Modulation 來源模組中點擊灰色 Helm 圖示, 灰色圖示會變成藍色進入 Modulation 設定畫面。

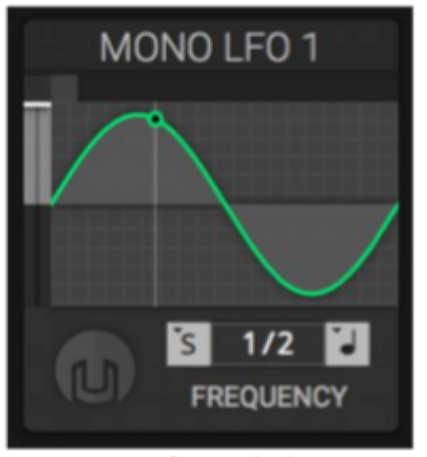

**Before Click** 

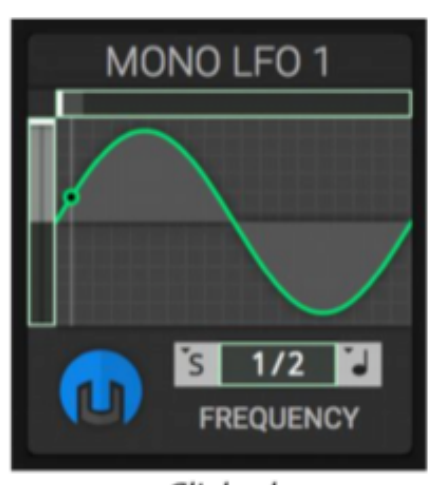

Clicked

2. 在你可以設定的被操控參數上會顯示綠色邊框, 選擇一個參數, 用滑鼠點一下並拖 曳一段距離來開始操控他。你可以看到現在參數的數值旁邊會出現一條在移動的綠色 線條。點擊同一個參數兩次可以移除操控。

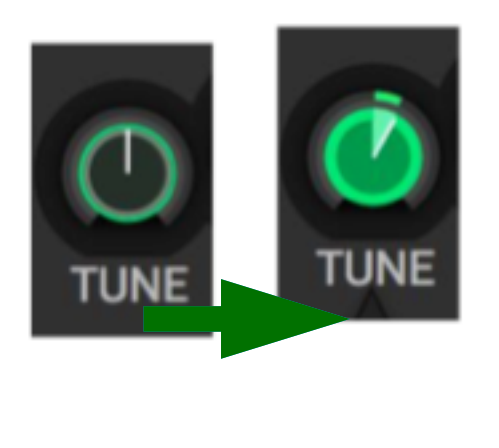

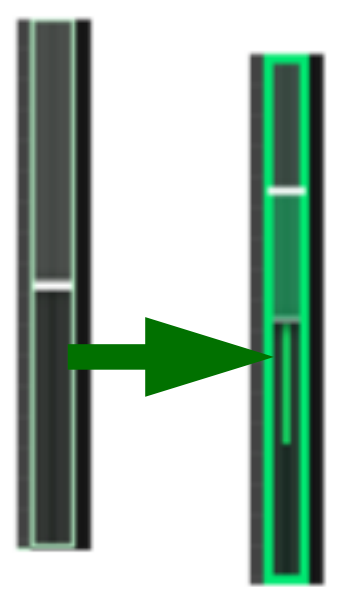

設定了操控目標後, Helm 圖示的下半部 會變成綠色,表示這個 modulation 模組 有在操控某個參數。

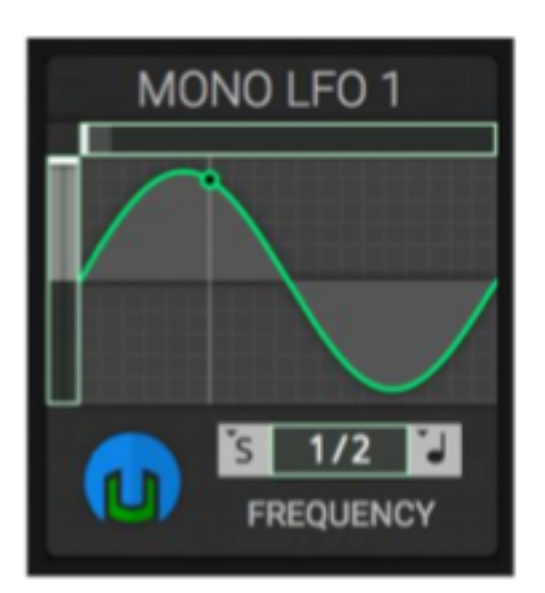

3. 設定完畢後, 再點擊一次這個藍色綠色的圖示關閉設定畫面, 在這個圖示或是被操 控的參數上按右伴都可以開啟移除操控的選單。

關閉設定畫面後,圖示會持續顯示綠色表 示這個modulation 模組有在操控某個參 數。

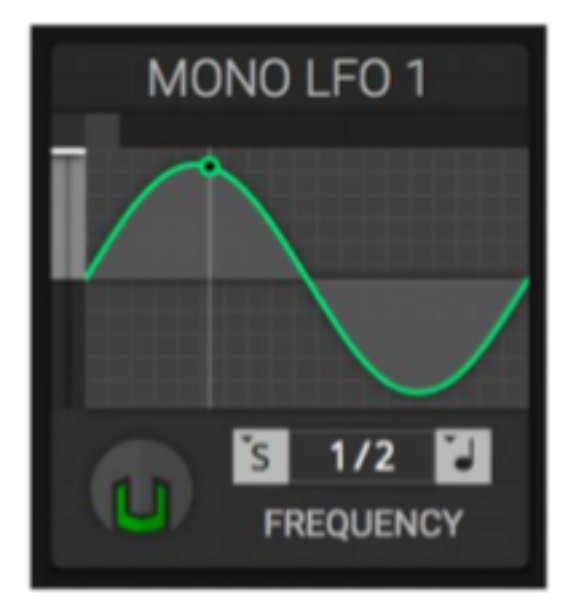

# **ENVELOPE**

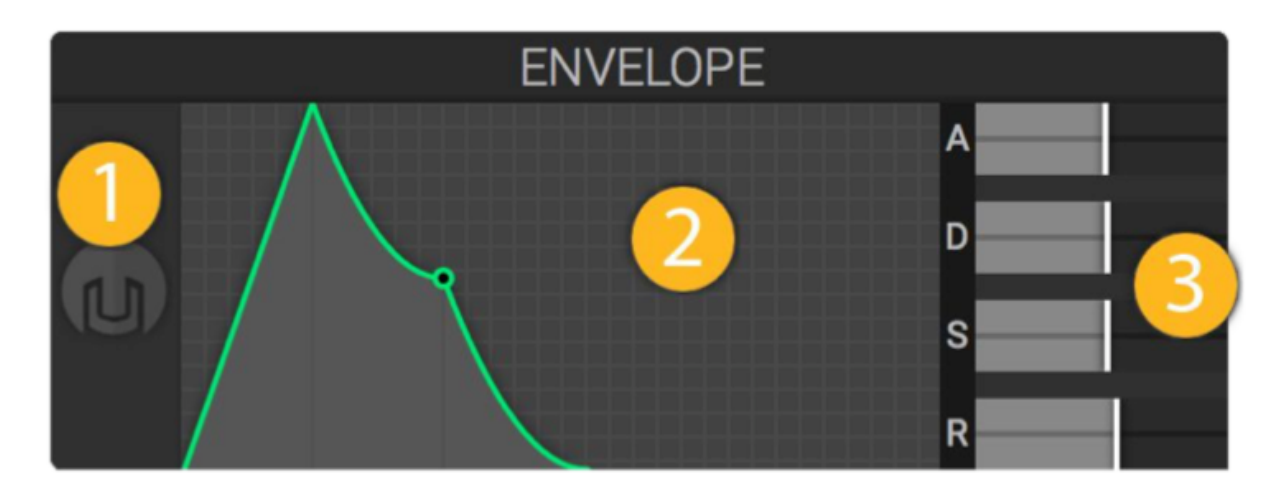

Helm 中的 envelope 是多發聲的 ADSR (attack -> decay -> sustain -> release) envelope. 用來讓音量或是 filter cutoff 有漸強漸弱的動態。

Amplitude Envelope 自動與音量大小連結在一起。

Filter Envelope 自動與 filter cutoff 連結在一起, 並且由 filter 區塊中的 Env Depth 來 控制操控量。

Mod Envelope 是一個可以用來操控其他參數的額外 envelope.

# **1. Modulation** 按鈕

Modulation 按鈕允許你用 envelope 操控其他功能參數。參照"如何設定

**Modulation**."

# **2.** 圖像化 **Envelope**

在這個區塊中顯示了 envelope 圖形, 在按下 / 維持 / 放開一個琴鍵時你將可以看到 envelope 行進的動態。你也可以藉由拖曳這個圖形來設定 attack, decay - sustain, 以 及 release 參數。

### **3. ADSR** 推桿

在這裡可以設定 envelope 參數:A - attack, D - decay, S - sustain, R - release. 調整 的參數會反映在左邊的圖像中。

### 如何使用 **Envelope**:

Envelope 的不同階段與彈奏一個琴鍵的動作息息相關, 我們現在以 Amplitude Envelope 如何影響音量來舉例:

### **A - ATTACK**

在一個琴鍵被按下時會觸發 envelope 的 attack 階段, attack 參數決定一個 envelope 花多少時間到達最大值。如果一個 Amplitude Envelope 的 attack 時間很短, 則琴鍵 一按下去,音符的開頭就會很大聲。如果 attack 時間很長,則音量就會花一段時間漸 強。

### **D / S - Decay / Sustain**

當 envelope 經過 attack time 到達最大值後, 如果維持按著琴鍵, envelope 的量就會 衰減到 sustain 高度,這個衰減的時間則由 decay time 決定。當 envelope 的量到達 sustain 高度後, 將會一直維持同樣的高度直到放開琴鍵。

# **R - Release**

不論何時當琴鍵被放開後, envelope 會直接跳到 release 階段而將 envelope 的量降 到零。設定短的 release 時間則聲音會很快結束、而長的 release 時間則會讓聲音慢慢 淡出。

# **LFO**

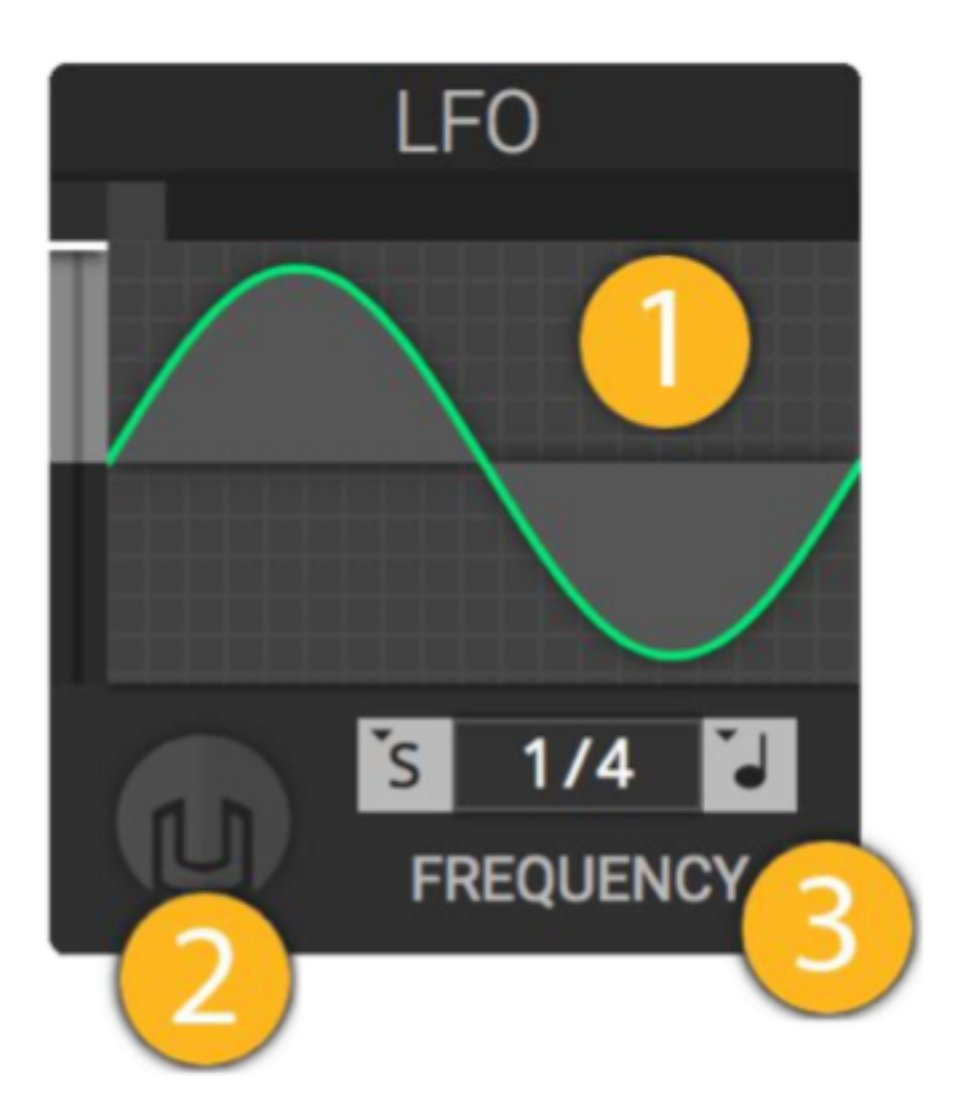

LFO 是 low frequency oscillator 的意思, 藉由不同的波形產生來回振動的訊號。LFO 可以用來控制 oscillator 音準來製造顫音、控制 mixer 音量或是總輸出音量來製造抖 音、或是控制 filter cutoff 來製造哇哇音效。

# **1. Waveform Selector**

Waveform selector 決定 oscillator 的音色, 可供選擇的波形有: sine, triangle, square, saw up, saw down, 3 step, 4 step, 8 step, 3 pyramid, 5 pyramid, 9 pyramid. 切換:滑鼠左鍵切換下一個波形、右鍵回到上一個波形。或是點擊波形上方的小正方 格也可直接選擇特定波形。

### **2. Modulation** 按鈕

Modulation 按鈕讓你設定要被 LFO 操控的合成器參數, 參照"如何設定

#### **Modulation.**"

#### **3. Frequency**

Frequency 參數用來調整 LFO 振動的速度, 右邊的按鈕可以設定速度的模式:秒數、 音符、附點音符、三連音音符。

# **STEP SEQUENCER**

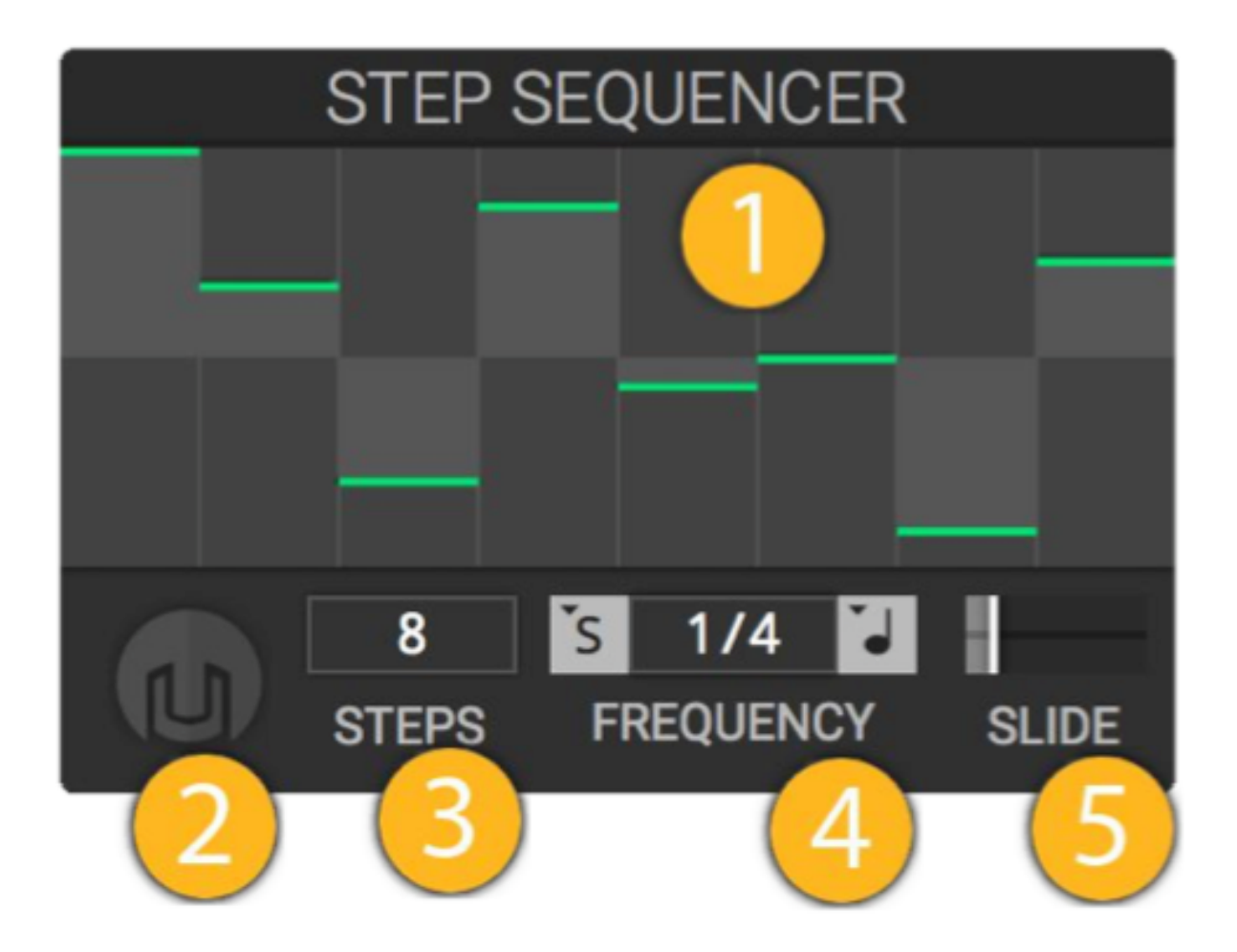

Step sequencer 藉由反覆播放一連串可以設定高低的階段來操控其他參數, 算是一種 modulation 源。

# **1. Step Sequence**

在這裡可以設定不同階段的高低參數。

# **2. Modulation** 按鈕

Modulation 按鈕讓你設定要被 Step Sequencer 操控的合成器參數,參照 **"**如何設定 **Modulation.**"

# **3. Step** 數量

決定整個 sequencer 的長度、要反覆播放多少個階段。

#### **4. Frequency**

控制整個 step sequencer 播放的速度,右邊的按鈕可以設定速度的模式:秒數、音 符、附點音符、三連音音符。

### **5. Slide**

讓階段間連接的過程平順化,設定為 0 時,每一個階段直接跳到各自的高度,增加 slide 時每一個階段結束時會有一些漸弱讓銜接時聽起來更平順。

# **KEYBOARD**

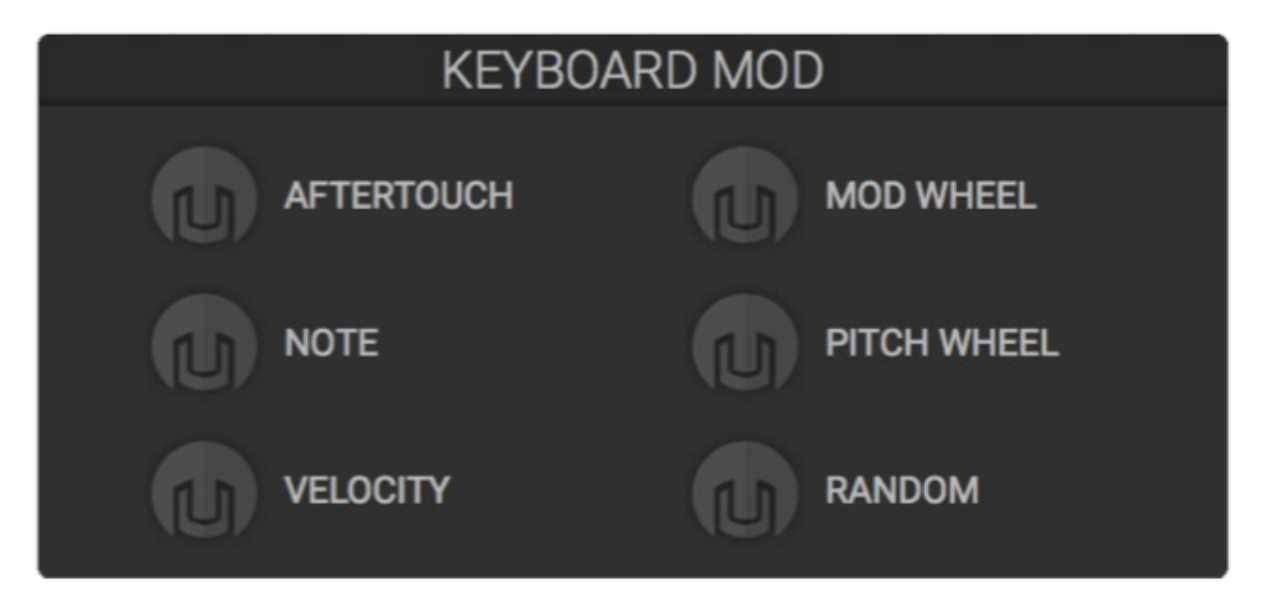

# **Aftertouch**

使用有 aftertouch 功能的鍵盤時, 你可以將按壓一個琴鍵的深度指定來操控特定參 數。若使用沒有 aftertouch 功能的伴盤,則會以彈奏力度取代。

# **Note**

彈奏的音符高低, 在 MIDI 音符 0 時會送出 0 的訊號, MIDI 音符 127 則會送出 1 的訊 號。

# **Velocity**

彈奏琴鍵的速度,只對有力度感應的鍵盤有用。

# **Modulation Wheel**

在 MIDI 伴盤上 modulation wheel 的位置。

# **Pitch Wheel**

在 MIDI 伴盤上 pitch wheel 的位置。

# **Random**

每次按下一個琴伴就會從這裡發出一個隨機訊號可以用來操控其他參數。

# 訊息顯示與其他功能

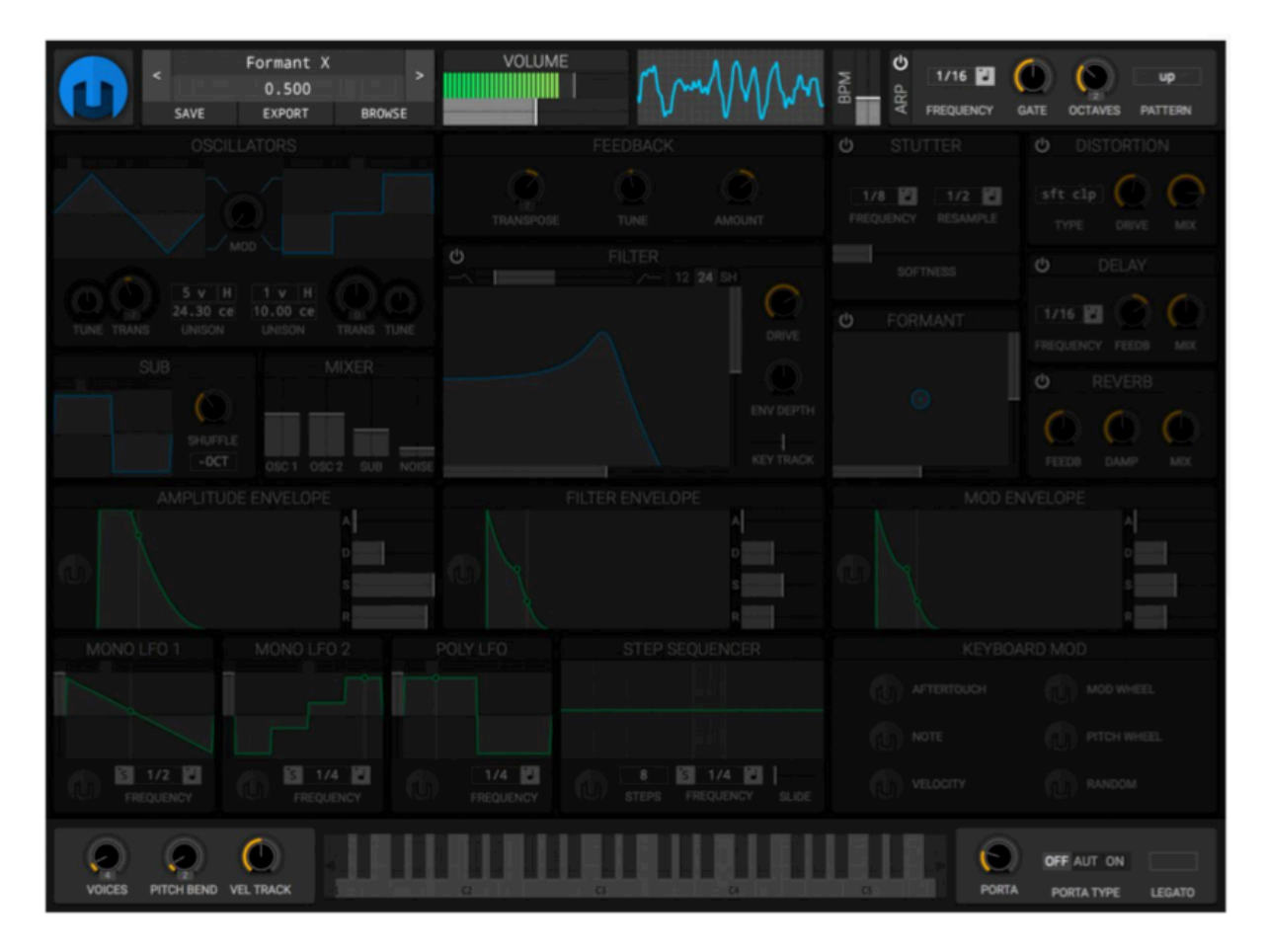

# 訊息與迷你音色瀏覽器

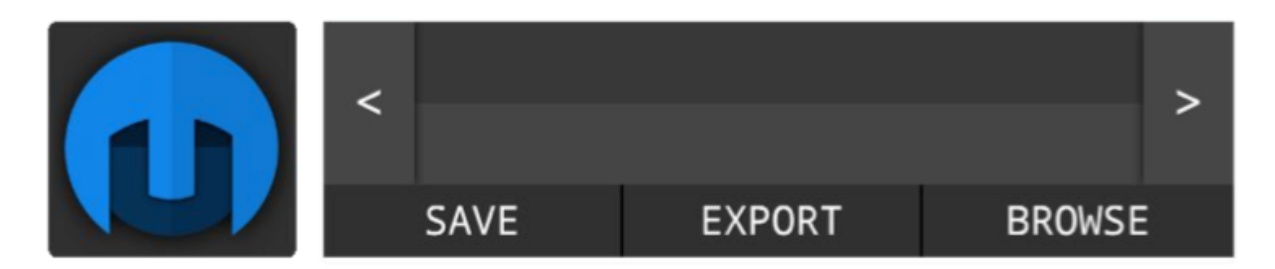

訊息與音色瀏覽器可以進行整體設定以及讀取、存取、輸出、與瀏覽音色。

#### 訊息按鈕

點擊 Helm 圖示會開啟訊息面板,可以進行一些整體設定並顯示版本與設計者。

#### 迷你音色瀏覽器

點擊左右箭頭可以跳到前一個或下一個同樣資料夾的音色。

Save 按鈕會開啟存檔面板, 你可以把目前的音色儲存供未來使用。

Export 按鈕會將目前的音色儲存為一個".helm" 格式䈕案,可以自由選擇儲存位置。

Browse 按鈕會開啟全視窗的音色瀏覽面板。

在中央的音色名稱顯示視窗上按右伴可以讀取初始化音色。

# 訊息面板

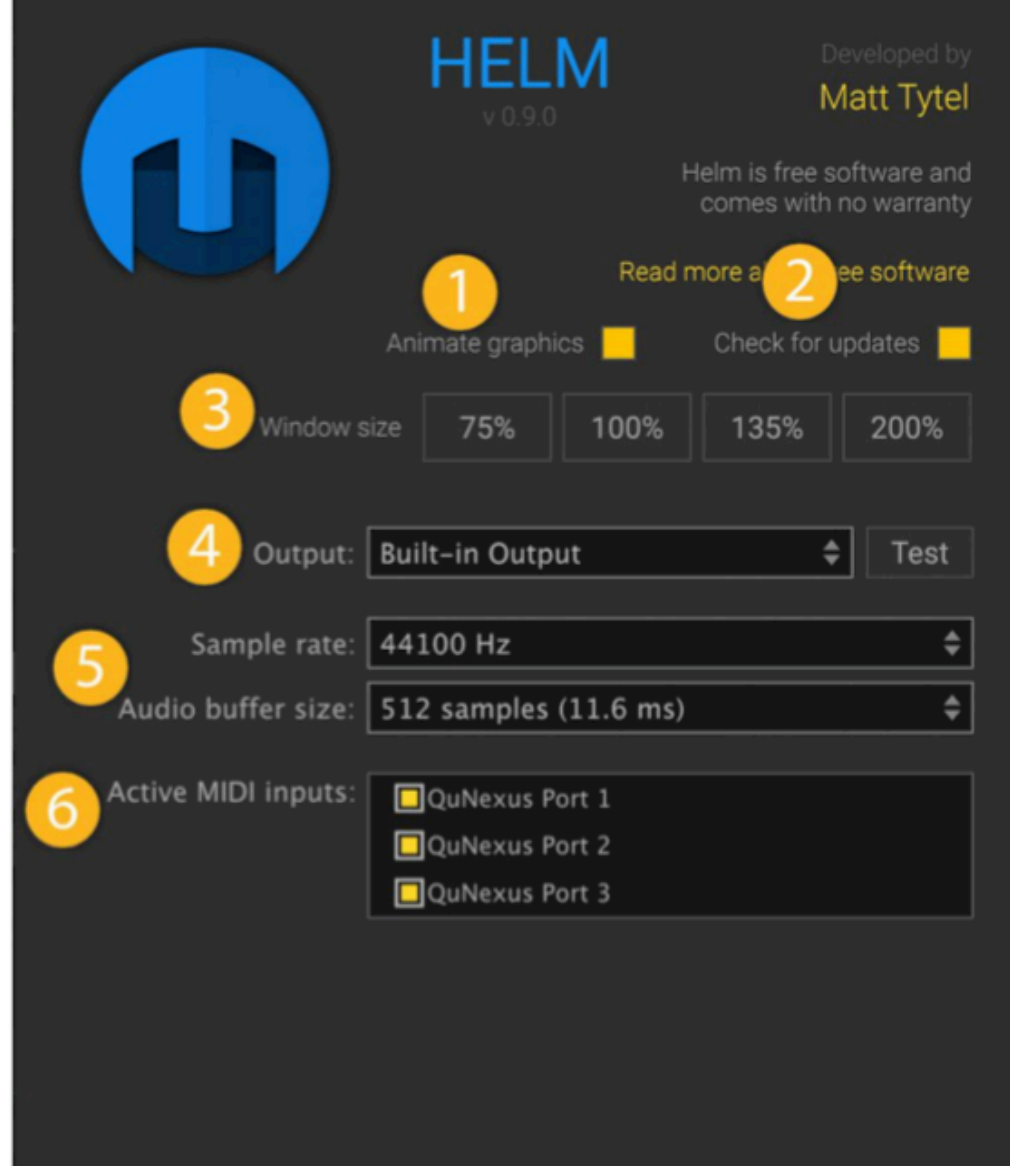

### **1.** 動態圖像

啟動後,示波器、envelope、lfo、以及 modulation 表會以動畫表現實時情況。

### **2.** 檢查更新

啟動後會檢查是否有更新的版本並且詢問是否要下載。

### **3.** 視窗大小

以百分比顯示、設定視窗大小

#### **4.** 音訊輸出

只有獨自運作模式時可設定,選擇要輸出音訊的音效卡 / 錄音介面 / 播放介面。

#### **5.** 取樣率 **/** 緩衝區尺寸

取樣率設定每秒要生成的音訊數量, 取樣率越高會消耗越多 CPU 資源。

緩衝區尺寸設定 Helm 一次可以處理多少資訊量, 緩衝區越小則 Helm 會有比較少的 延遲, 當緩衝區數值設定非常低時, Helm 會增加 CPU 使用量。

### **6.** 啟動 **MIDI** 輸入

選擇 Helm 要接受的 MIDI 輸入來源。

# 音色瀏覽面板

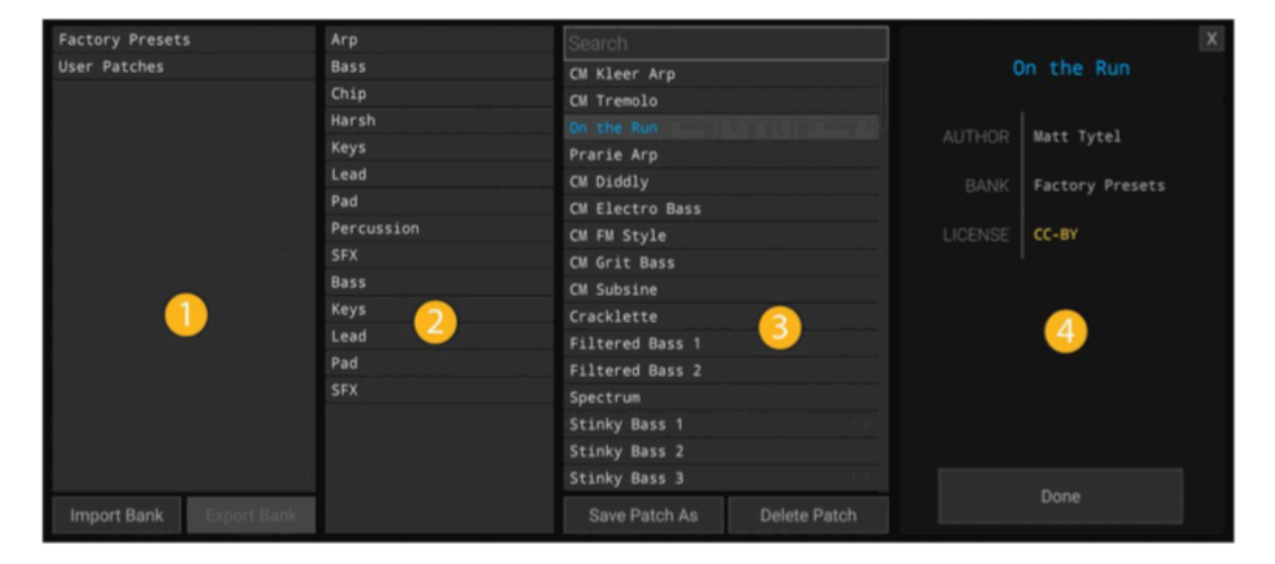

在音色瀏覽面板可以瀏覽所有可用的音色,點擊右下角的 Done 或是點擊視窗外的區 域來關閉它。

#### **1. Banks**

音色資料夾的最上層,使用者可以匯入䈕名格式為 ".helmbank" 的音色庫䈕案或是匯 出音色庫與人分享。點擊可以開啟音色庫。

#### **2. Folders**

音色資料夾的第二層,所有的音色都會被分到不同資料夾中,可以選擇複數資料夾來 瀏覽音色。

#### **3. Patches**

第三層可以看到不同的音色,選擇一個音色來讀取他。點擊 Delete patch 可以刪除音 色, Save Patch As 則能夠另存新檔。

#### **4. Patch** 訊息

顯示這個音色的作者、資料庫、使用權等資訊。

# **Volume and Oscilloscope**

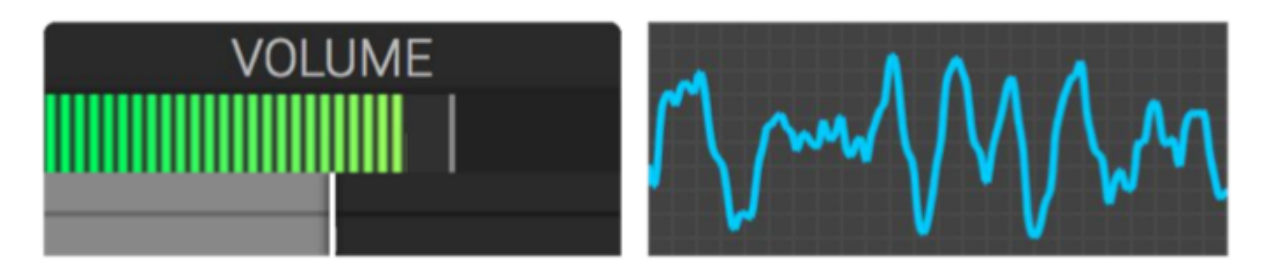

#### **1.** 音量與限界表

綠色長條顯示目前音量,如果音色超過了 0dBFS, 音量表會顯示橘/紅色並且在部分編 曲軟體中會聽到爆音。使用下方的推桿降低音量來避免爆音。

#### **2.** 示波器

示波器顯示輸出波形,在這裡可以獲得一些對於音色的訊息,不過大部分只是為了閃 好看用。 :P

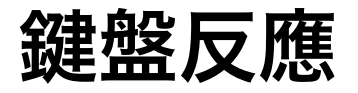

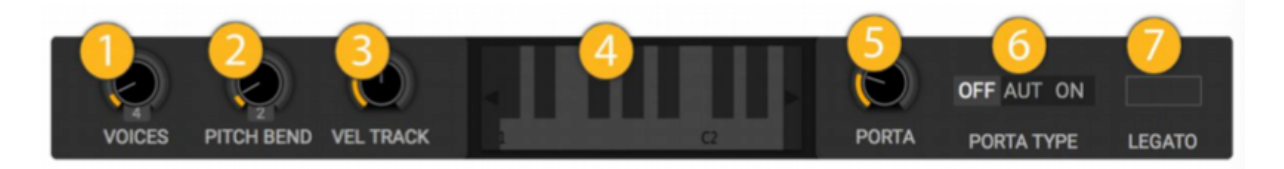

在演奏區塊有各種參數來調整 Helm 要如何對應鍵盤輸入的動作。

#### **1.** 發聲數

Helm 同時可以發出的聲音數量。

#### **2. Pitch bend**

Pitch bend 可以影響的音高,以半音為單位。

#### **3.** 力度感應

按下伴盤的速度/力度會改變多少音量大小。設定為 0% 時沒有效果,參數比例設定越 高、則力度越大時音量越大。參數設定為負值時力度越大音量會越小。

#### **4.** 虛擬琴伴

可以使用滑鼠演奏這個虛擬琴伴,左右箭頭可以移動音高。

#### **5.** 滑音

滑音啟動時,這裡可以調整從上一個音符到下一個音符間的滑音時間,參數設定的越 低滑音速度越快。

#### **6.** 滑音模式

滑音模式開啟不同的滑音方式。Off 時沒有滑音效果,On 設定下每兩個音符間一定會 產生滑音,Auto 模式則只有當前一個音符還沒有放開、按下下一個音符時才會產生滑 音。如果前一個音符已經放開,按下下一個音符則不會產生滑音。

# **7.** 連音

當發聲數用完時,連音會控制下一個發聲數出現時合成器的動作。開啟連音則按下下 一個音符時 envelope / lfo 會維持在相同的參數高度,關閉連音時 envelope / lfo 則會 重新被觸發。

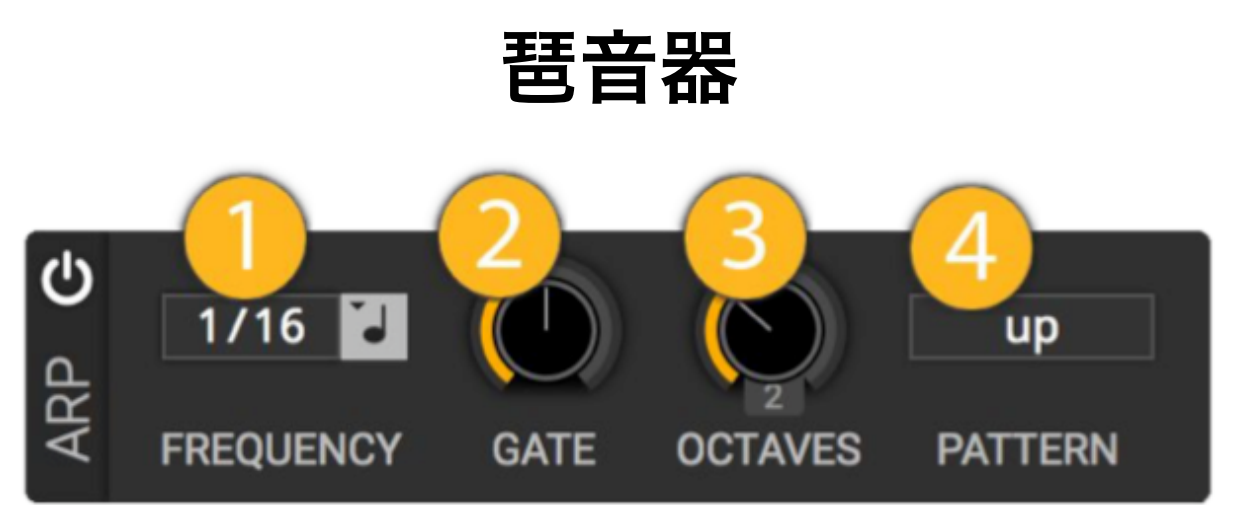

琶音器模組會依據輸入的琴伴製造重複播放的樂段。

#### **1. Frequency**

在樂段中音符出現的頻率。

#### **2. Gate**

在樂段中每一個音符的長度, 如果 gate 很低, 樂段聽起來會像點弦。如果 gate 數值 很高,每一個音符會維持到下一個音符出現為止。

#### **3. Octaves**

這個樂段會擴散到幾個八度音的距離。

#### **4. Pattern**

設定每一個音符播放的順序,選項有:

- Up 從低音往高音播放
- Down 從高音往低音播放
- Up Down 音符上行後下行播放
- As Played 音符依照按下的順序播放
- Random 隨機播放被按下的音符